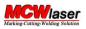

# **Operation Instructions**

### 1. Connection

The machine first connects the power cord, USB cable, rotary interface, ground wire and foot pedal (if need)

# 2. Start Up

Next power on the machine, and then turn on the computer. If the order is wrong, demo mode will appear.

Boot Order (from left to right): Emergency Switch Power Laser Switch

# 3. Installing Drive and Software & U-Disk

# **U-Disk including**

- a. 32 bits drive & compressed file
- b. 64 bits driver & compressed file
  - c. XP driver & compressed file
  - d. IA64 bits & compressed file (for Higher level CPU, e.g 16G etc.)
  - e. Ezcad software folder & compressed file
  - f. Machine Parameter Backup & compressed file

# Installing driver and software

Please refer the following link.

https://www.jianguoyun.com/p/DVjbKfoQnuP9CBj2\_pQE

Please carefully read the important **TIPS** about the use of the software

# 4. Find Focal Length

A. Please put one sheet of metal material (for example, aluminum or stainless steel) under the lens.

B. Please open the software, and then press the red point switch. Normally you should find two red dots on the metal material. One is the laser (The internal red light indicates the position of the laser) and the other is external red point.

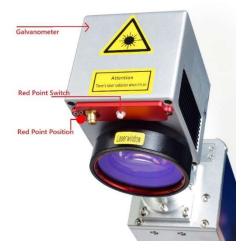

C. Please raise or lower light path parts (2) by wheel (5) and make the two dots (laser and red point) coincide.

www.mcwlaser.com

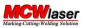

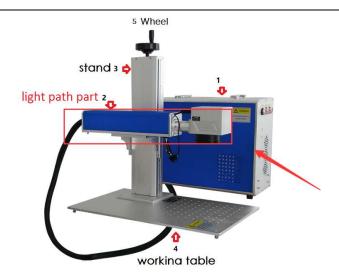

It means you find the right focal length.

#### 5. Software Using

Please refer or download the following video link. https://www.jianguoyun.com/p/DXtLiiYQnuP9CBjs9K4E

#### 6. Power Off

From right to left: Laser Switch power power Emergency Switch

#### 7. Others.

Marking Area https://www.jianguoyun.com/p/Db4xJswQnuP9CBj18LkEIAA

Machine Manual https://www.jianguoyun.com/p/DbS0Qo4QnuP9CBjkpLoEIAA

Software Manual <a href="https://www.jianguoyun.com/p/DVc91WkQnuP9CBjdxbMEIAA">https://www.jianguoyun.com/p/DVc91WkQnuP9CBjdxbMEIAA</a>

Parameter Setting (different material) https://www.jianguoyun.com/p/DfA6BAQQnuP9CBjH87kEIAA

Rotary Chuck Brief https://www.jianguoyun.com/p/DYHxyDQQnuP9CBjM87kEIAA

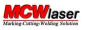

#### Tip:

A. Turn off the anti-virus software before use, otherwise some files of the software will be deleted, making it unusable. We guarantee that the software is virus free.

B. Install the driver according to the 32 bits or 64 bits computer.

If the installation is successful, the driver will appear, as shown below.

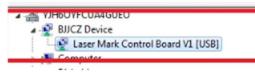

C. Click Ezcad software folder, find the software icon, send it to

the desktop, then use the software and click the desktop icon directly.

1) If the machine is interrupted due to abnormal reasons (such as power failure, etc.), the original parameter settings of the desktop software may be lost. Please open the U disk, delete the original Ezcad software folder, click Ezcad compressed file, regenerate a new Ezcad folder, and repeat the operation of 3 to continue normal use.

2) It is recommended to close the antivirus software when installing the software. Because some antivirus software will think that Ezcad has virus (we guarantee there is no virus), the software content will be deleted during installation, resulting in the software can't be used. If possible, use a special computer to install Ezcad software and work with the fiber marking machine. If you must use antivirus software, you can try to open the antivirus software after you after you have successfully installed Ezcad.

But it is not sure whether Ezcad content still is deleted again (depending on the antivirus software). There is also the other solution to try, Ezcad software is added to the whitelist of antivirus software.

3) If the Ezcad software is deleted because it wrongly considered to contain viruses, you have to reinstall it. You need to find the USB flash disk we sent you, which contains the backup Ezcad software (compressed file) and driver (compressed file). Please re copy the compressed file to your PC, unzip it, open it and reinstall it

4) If the window system thinks that the Ezcad is virus software, it needs to close the firewall and choose to trust the software in system.

#### **Technology Support:**

Email: service@mcwlaser.com WhatsApp: +86 18121236578

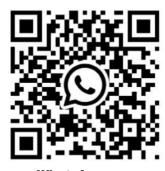

WhatsApp

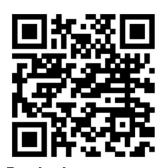

Facebook